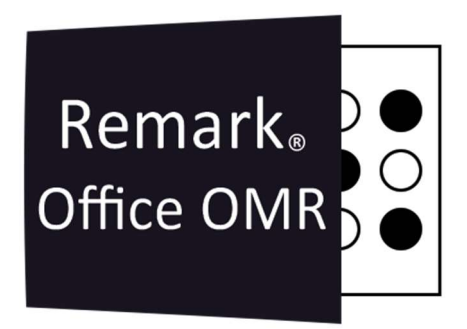

Salvar uma Imagem Durante a Leitura Remark Office OMR V11.x

# O software de correção de provas mais utilizado no mundo.

Faça como centenas de instituições de ensino no Brasil que utilizam o Remark Office OMR para a correção automática de provas!

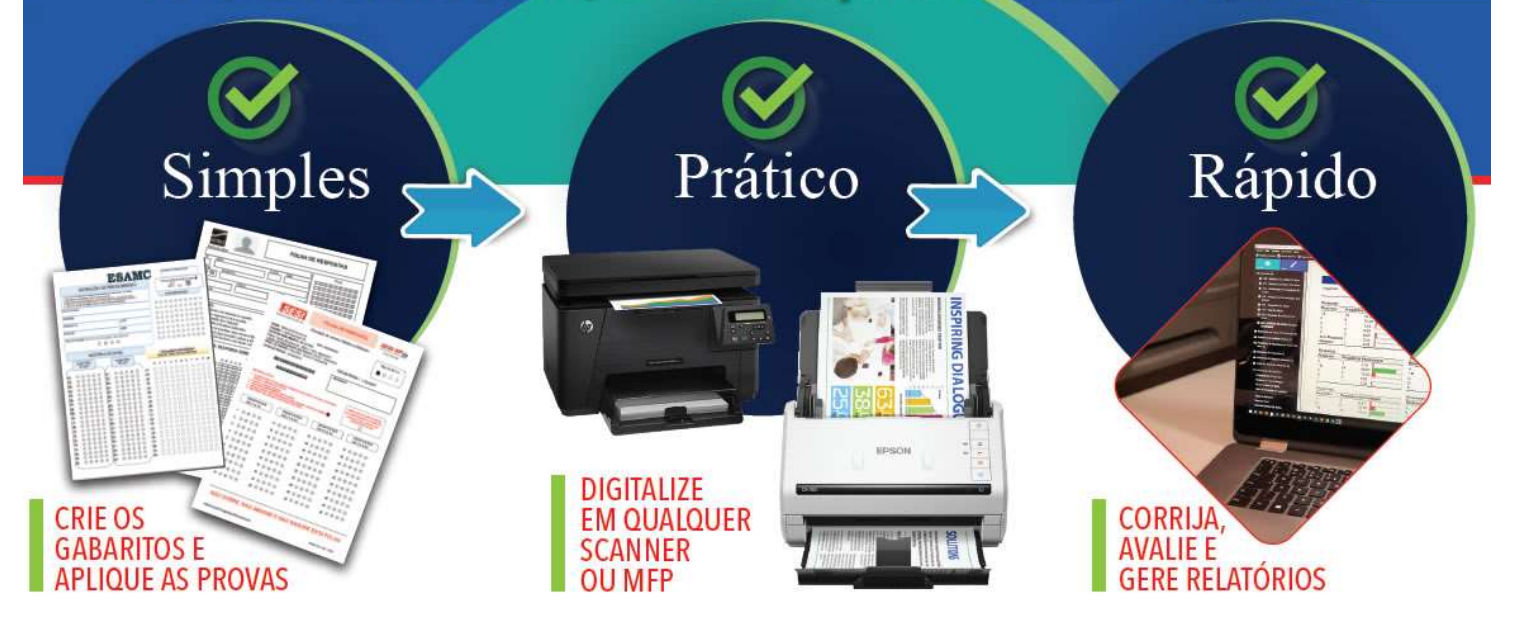

#### SALVAR UMA IMAGEM DURANTE A LEITURA

Há duas formas de salvar uma imagem durante o processo de leitura. Em ambas as formas o Remark vai criar e salvar um arquivo de imagem na pasta selecionada, ou criar uma pasta dentro da pasta selecionada, utilizando valores da leitura ou um dado fixo. Mas existem diferenças nos dois métodos.

A primeira é através da Região de Imagem, configurada no Editor de Modelos. Neste processo é possível determinar a área da imagem a ser criada, que pode ser desde a página até uma pequena área de leitura. No Editor de Modelo também é possível utilizar alguns recursos, como questão associada, que não estão disponíveis no segundo método. Pela Região de Imagem, o Remark colocará o local e nome do arquivo na coluna da região de imagem. Isso já não ocorre na criação de imagem pelo Assistente de Leitura.

Já na segunda o Remark cria a imagem na configuração do Assistente de Leitura e cria uma imagem de toda a página. Neste caso há dois recursos que não estão presentes na Região de Imagem, criar arquivos multi páginas e excluir as imagens originais após a leitura.

# REGIÃO DE IMAGEM

Uma das utilizações da Região de Imagem é criar e salvar uma imagem durante o processo de leitura do Remark.

#### Região de Imagem

No editor de modelos, clique no ícone Imagem na Barra de atalhos.

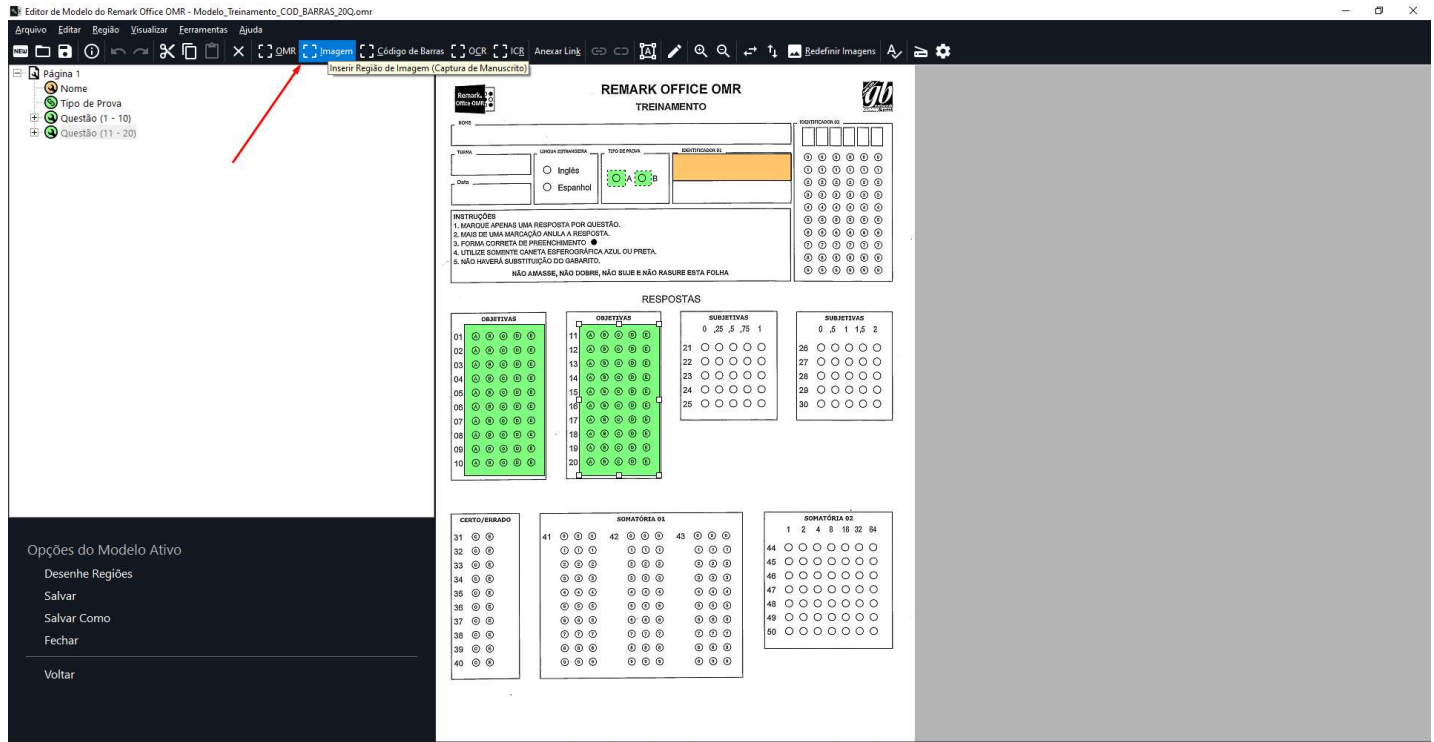

İ

Selecione a área a qual deve-se ou criar uma imagem.

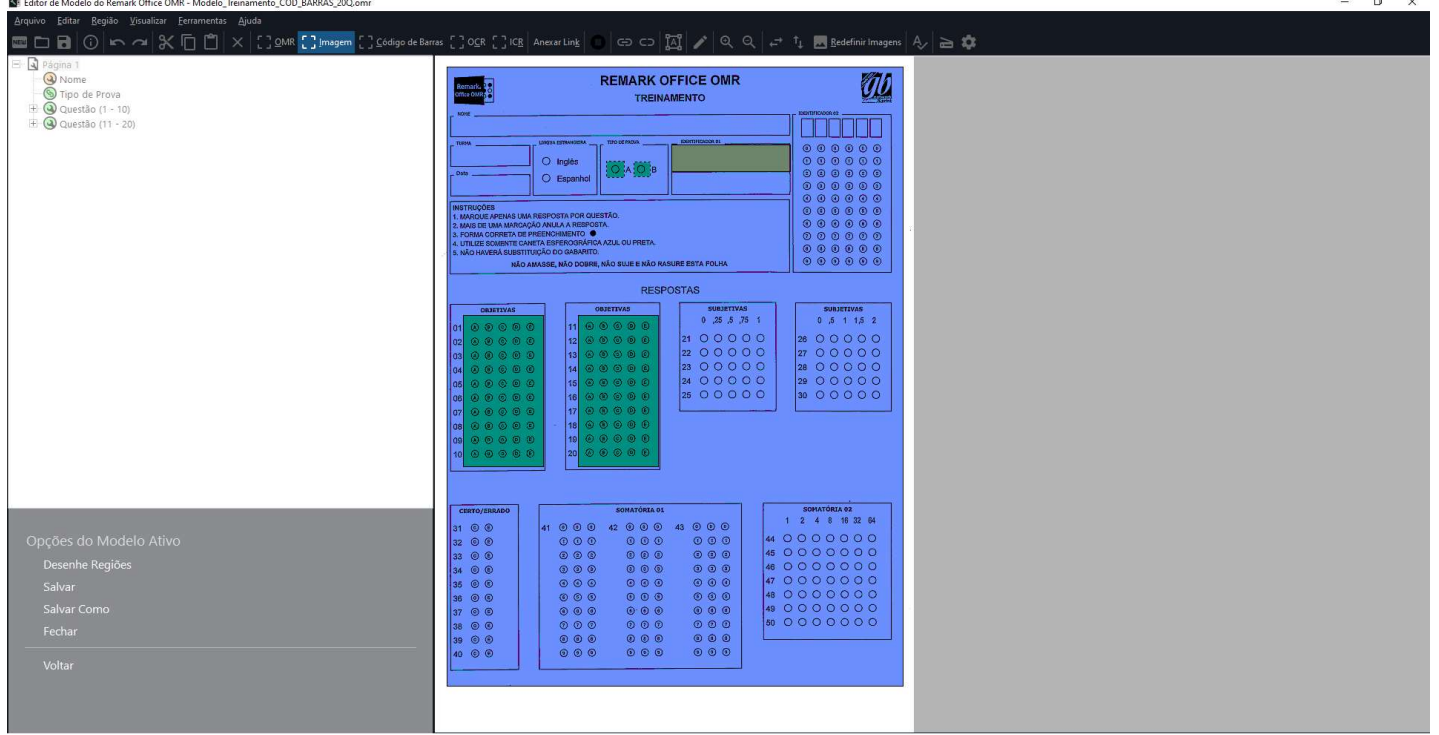

Assim que a área for mapeada e o botão do mouse solto, as propriedades da Região de Imagem abrirá automaticamente. Deve-se inserir as informações da região mapeada. No tipo de região, selecione Clipe de imagem. Nessa opção o Remark cria uma imagem, na dimensão da área da região criada, que irá ser salva no momento da leitura.

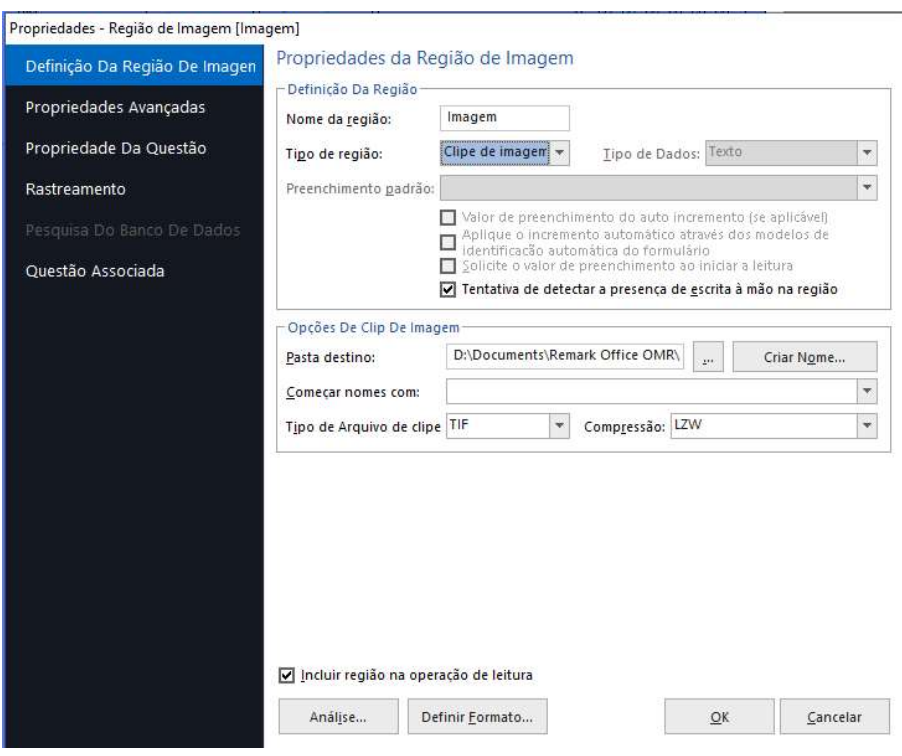

A Opção "Tentativa de detectar a presença de escrita à mão na Região" deverá ser desmarcada caso seja necessário capturar todas as imagens de todos os formulários lidos.

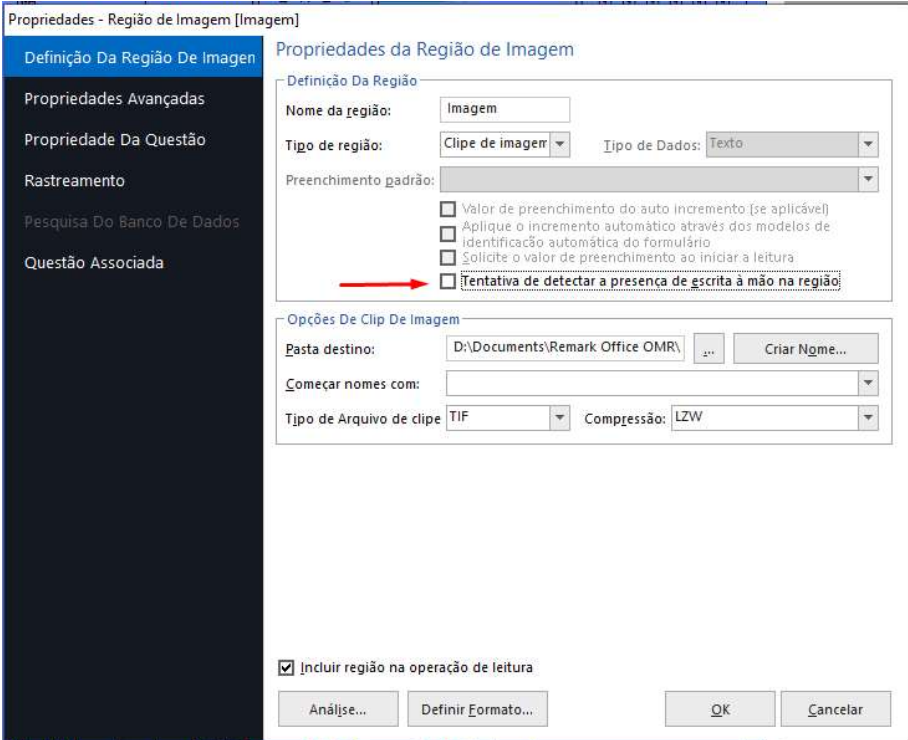

Para salvar a imagem, selecione a pasta onde as imagens serão criadas e salvas durante a leitura no Remark.

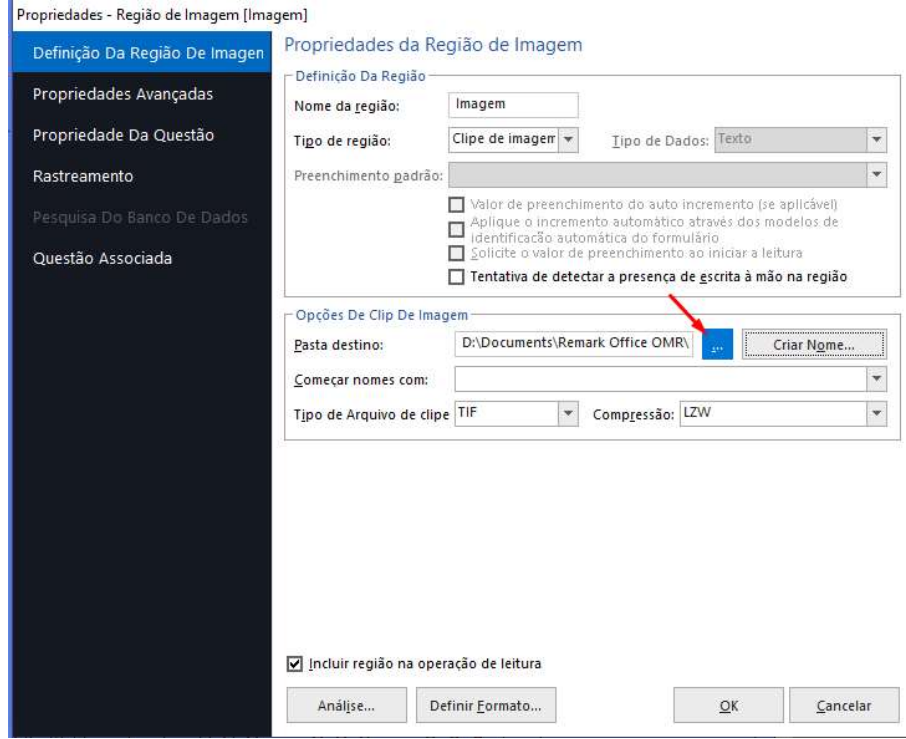

É possível criar um nome específico para o arquivo, utilizando uma informação fixa ou algum dado variável de uma região já mapeada anteriormente. Também é possível criar uma pasta onde os arquivos serão salvos e utilizar algum dado da leitura para nomear as pastas.

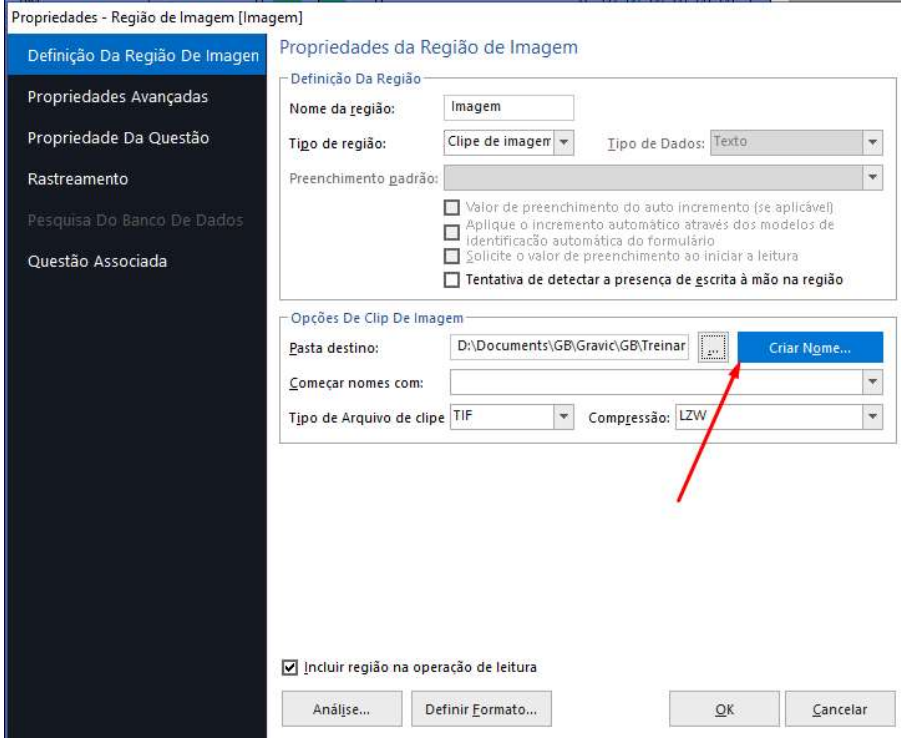

Em Nome Base da Imagem, crie o nome que a imagem será salva. Para a informação fixa, digite-a no campo Base de Imagem, e da região de dados do Remark, selecione da lista.

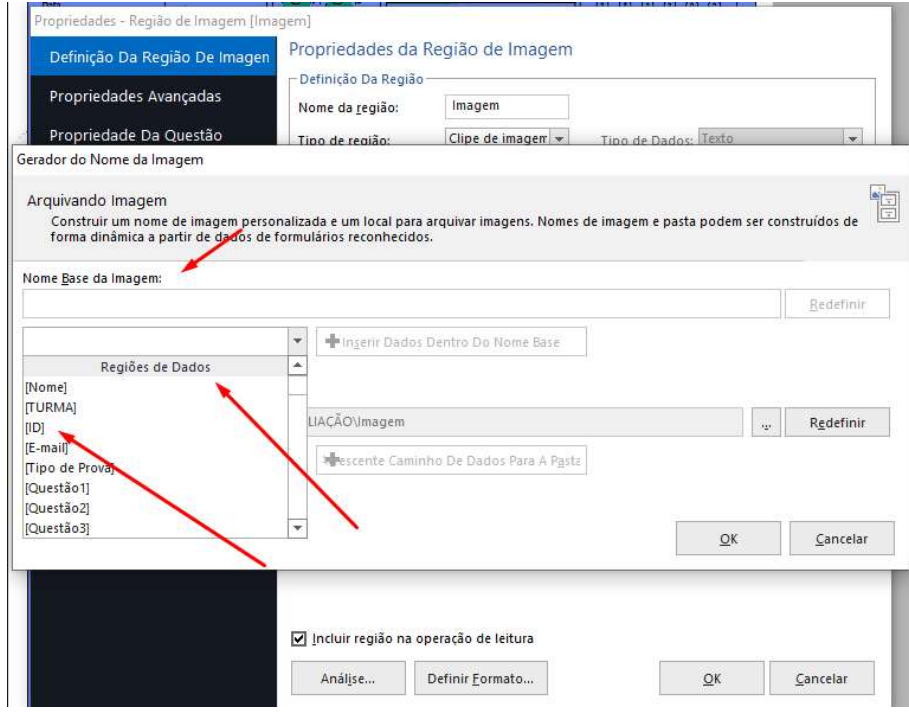

Como nome do arquivo pode-se usar exclusivamente um dado fixo, uma variável e uma cominação dos dois.

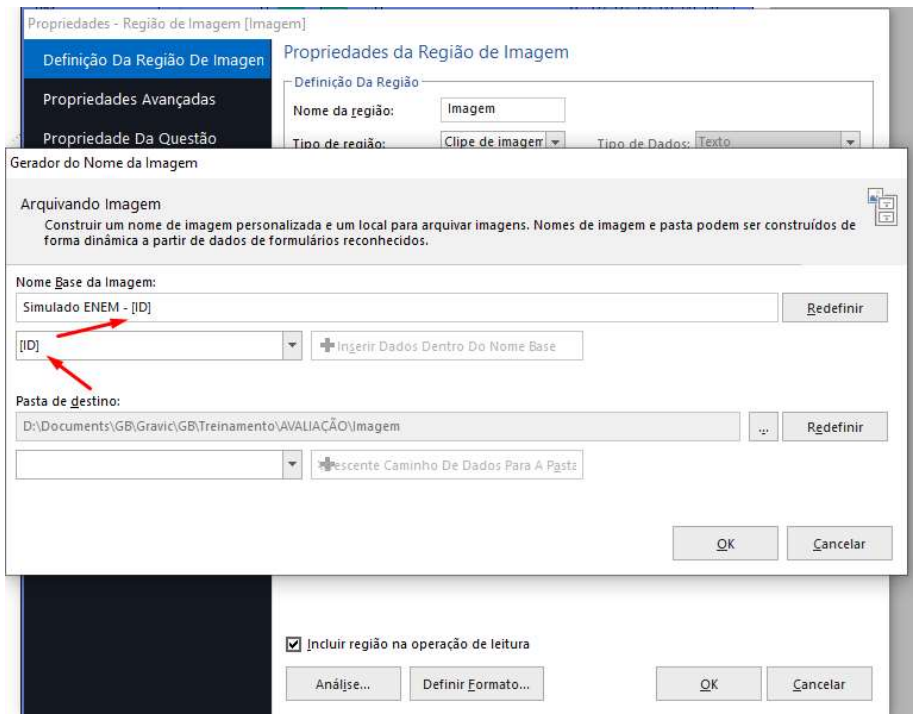

Em Pasta de destino, pode-se criar uma pasta com alguma informação única ou algum dado variável, que o Remark utilizará para separar as imagens.

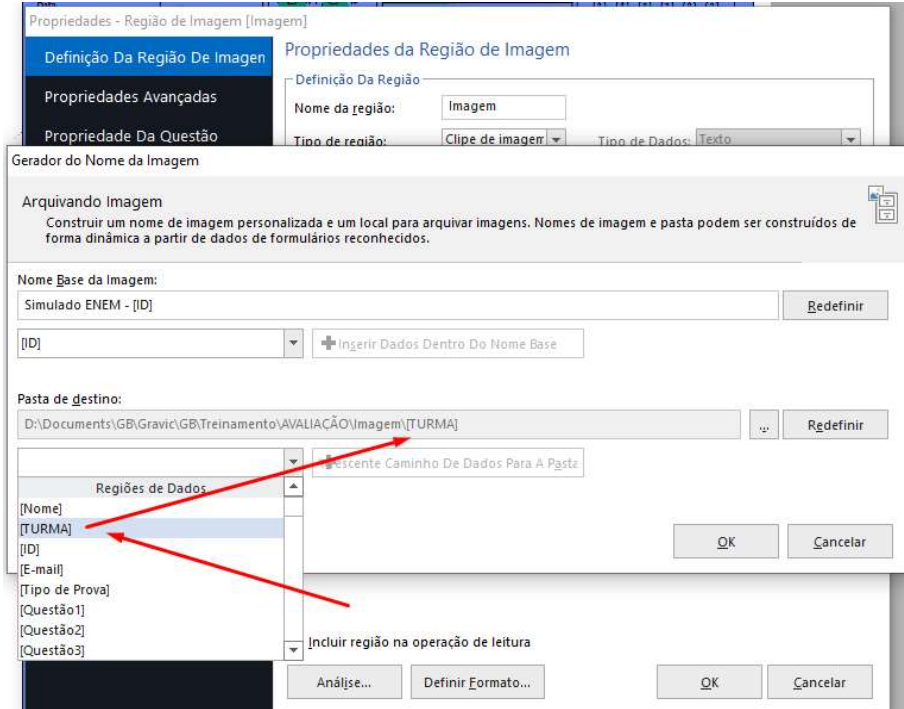

Em Tipo de arquivo de clipe, selecione o formato que a imagem será criada.

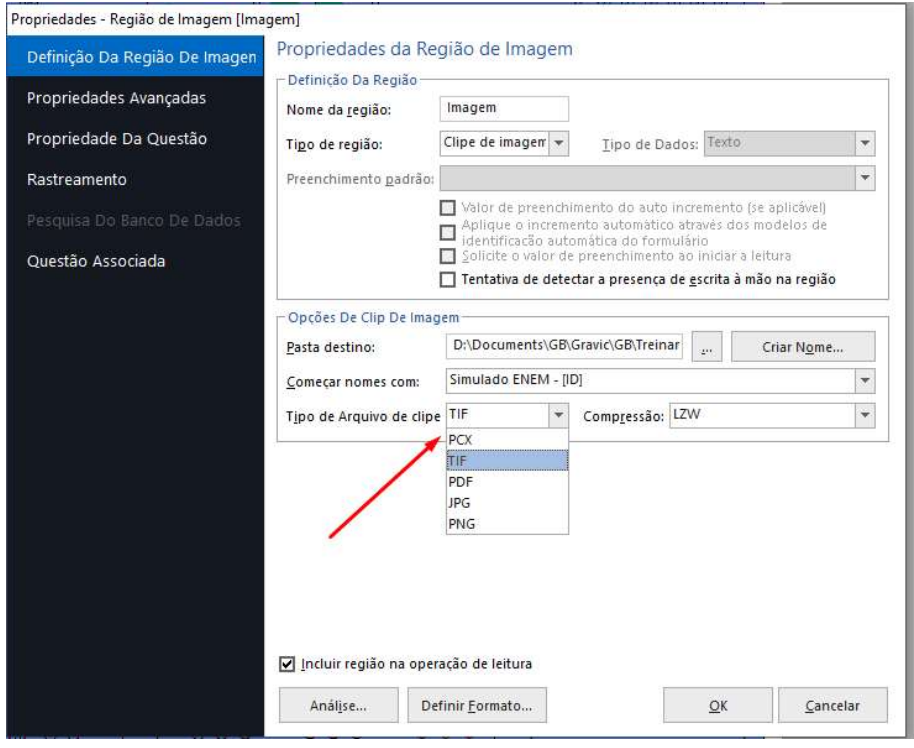

E em compressão, o nível de compressão do arquivo. Quanto menos compressão, melhor a qualidade da imagem.

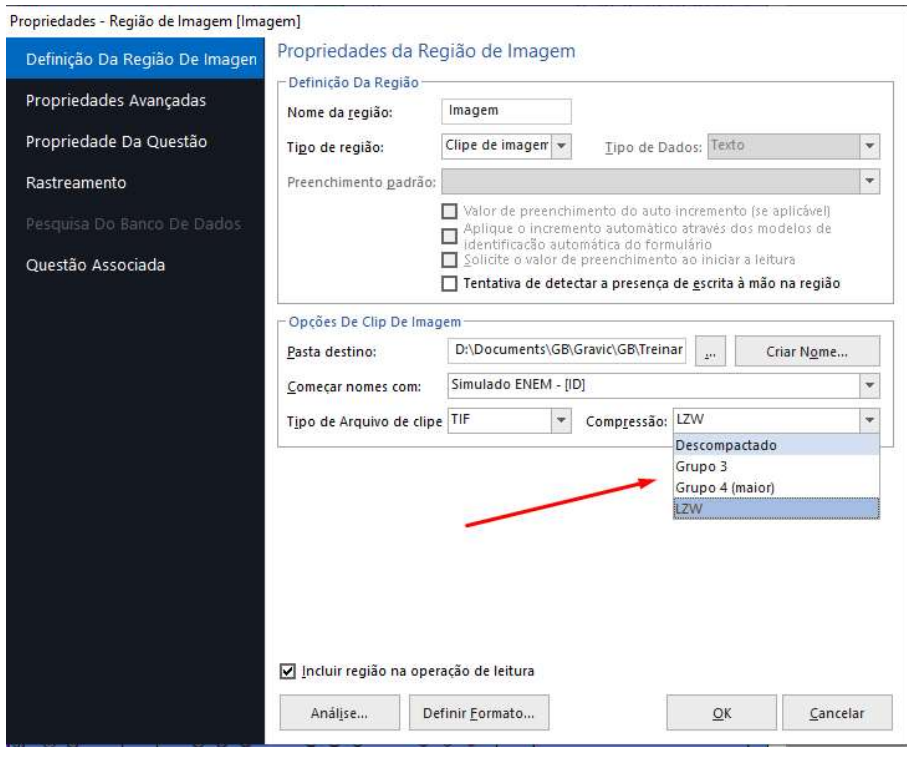

İ

#### LEITURA E CRIAÇÃO DAS IMAGENS

Abra seu modelo da Central de dados e faça a leitura das imagens. Na grade de leitura aparecerá o local com o nome do arquivo.

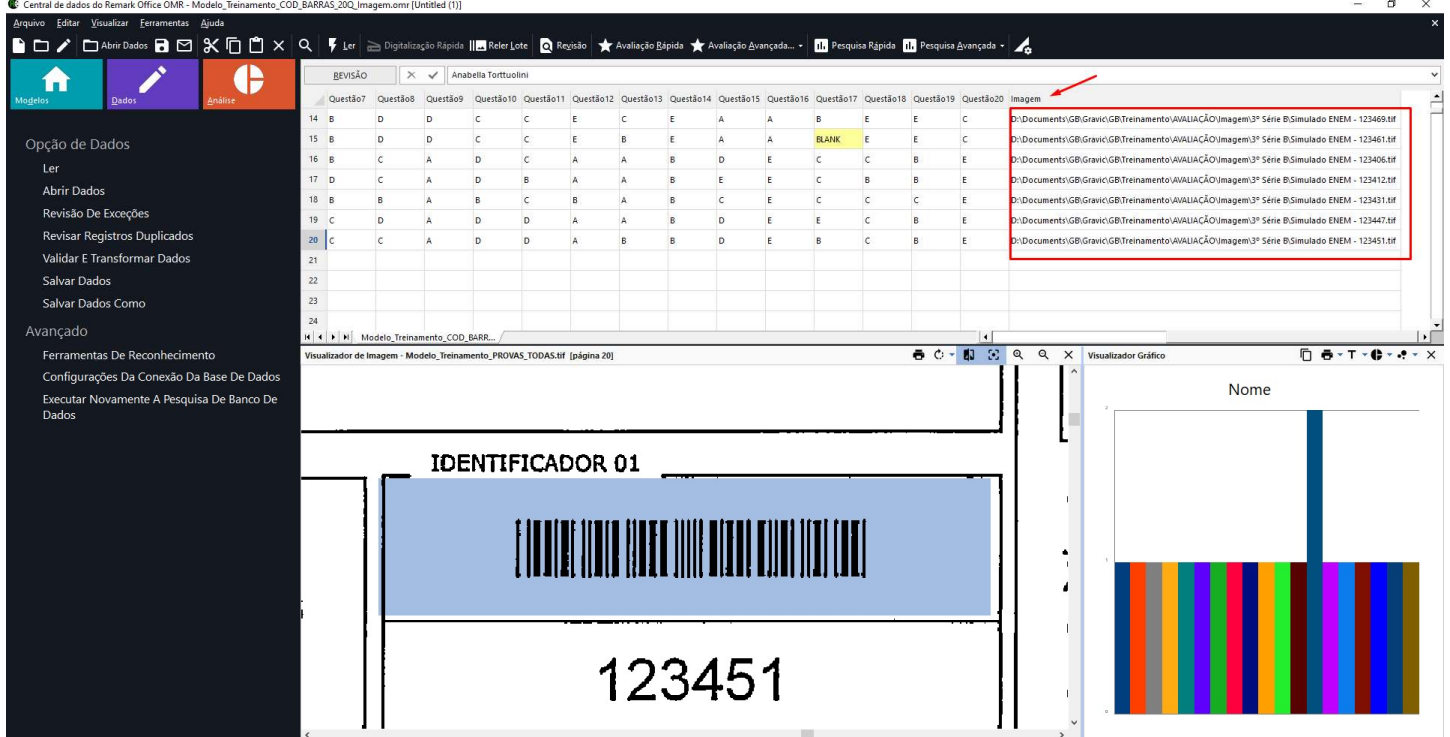

No local selecionado as pastas foram criadas e as respectivas imagens criadas e divididas pelas variáveis, usada para crias as pastas.

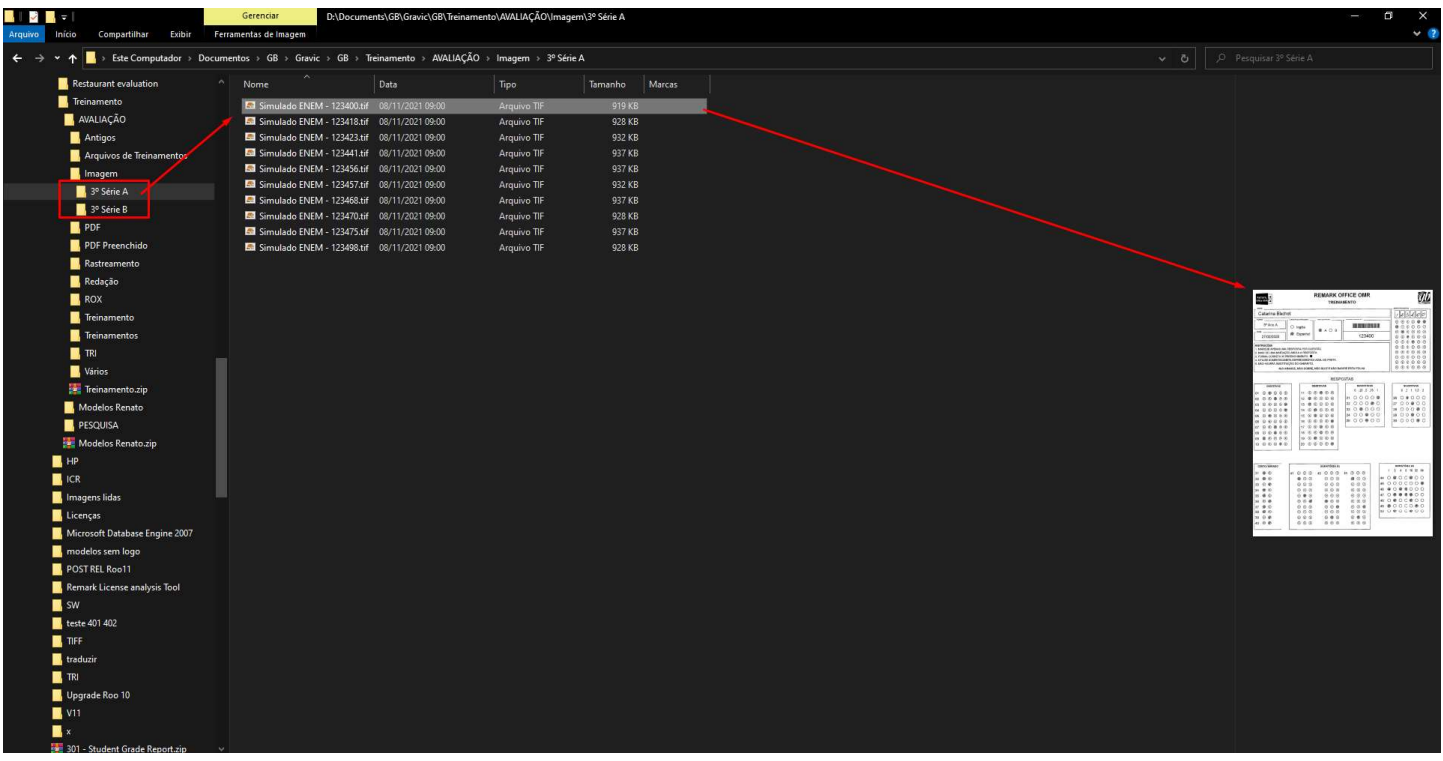

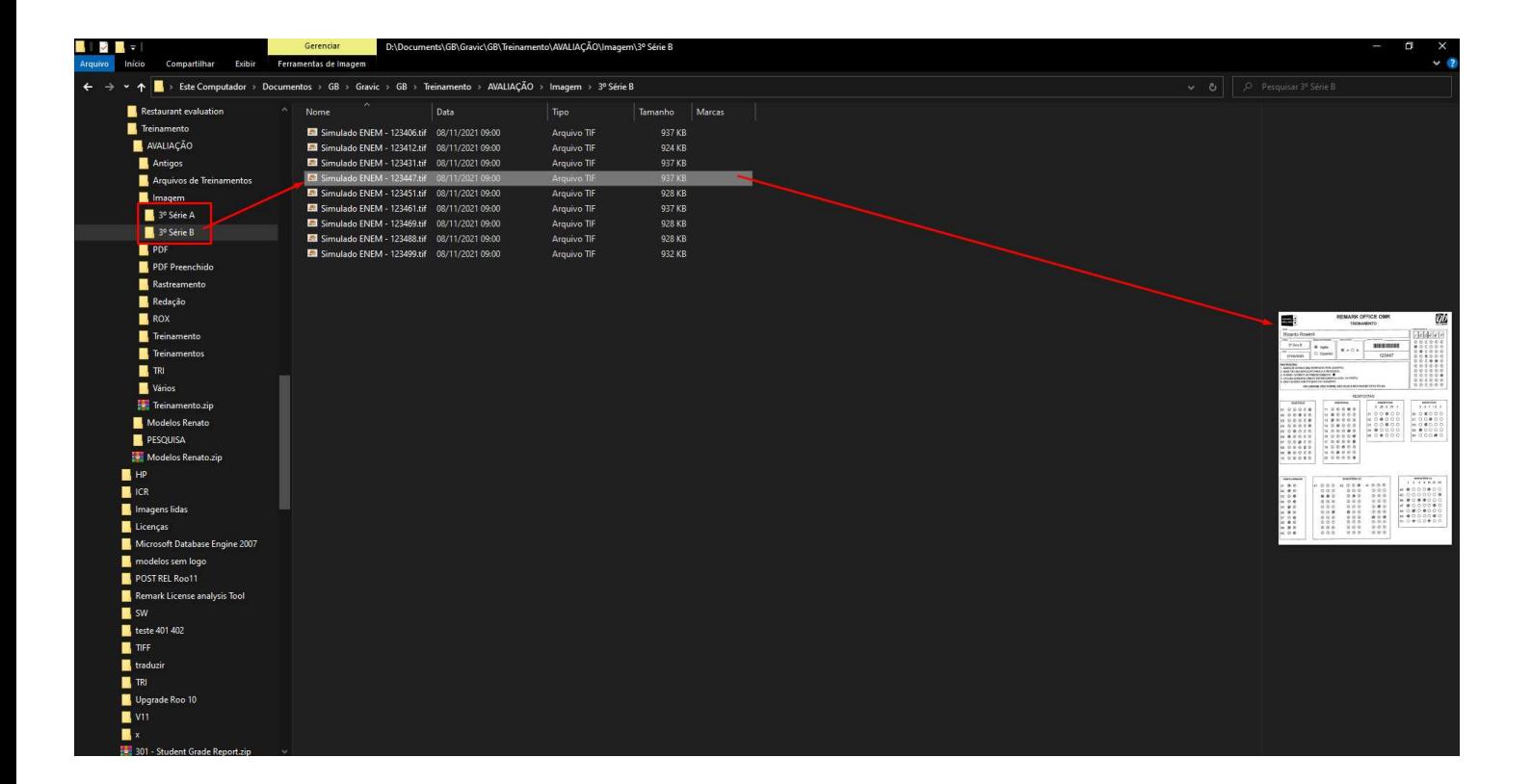

## ASSISTENTE DE LEITURA

Um dos recursos do Assistente de Leitura é arquivar a imagem lida após o processamento na leitura.

Abra seu modelo na Central de Dados e clique em Ler. Clique na opção Mostrar Opções Avançadas para expandir. Marque a Opção Arquivar imagem após processamento e Clique em Próximo.

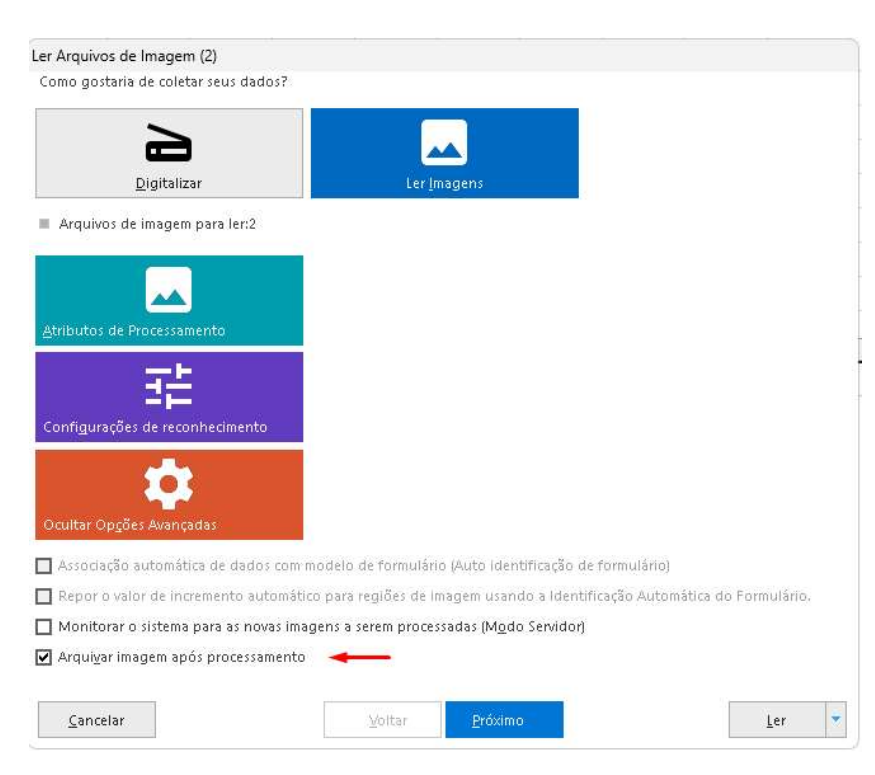

Selecione os arquivos de imagem que serão lidos e clique em Próximo.

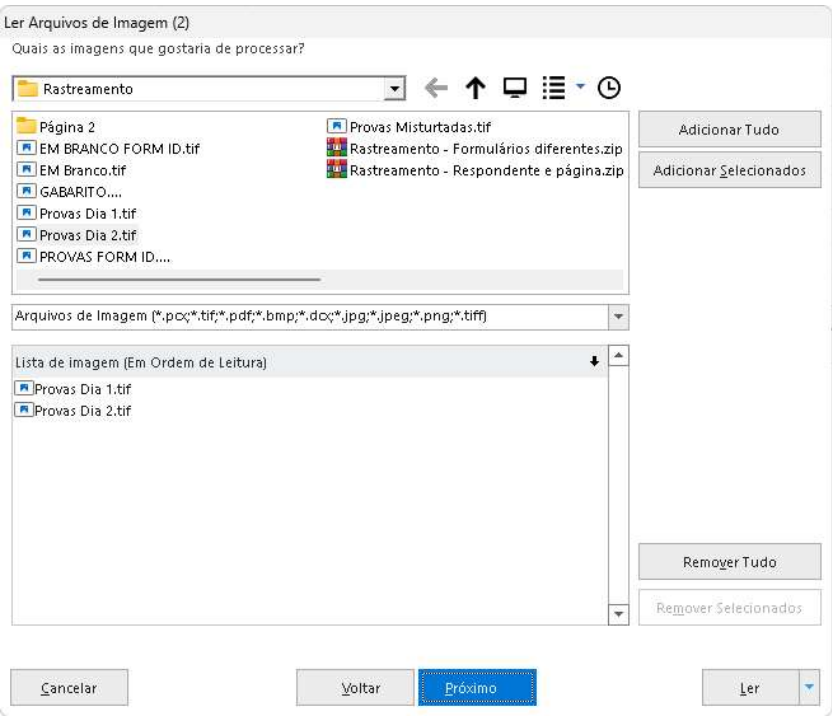

Na próxima janela, configure a pasta onde as imagens serão criadas e salvas durante a leitura no Remark.

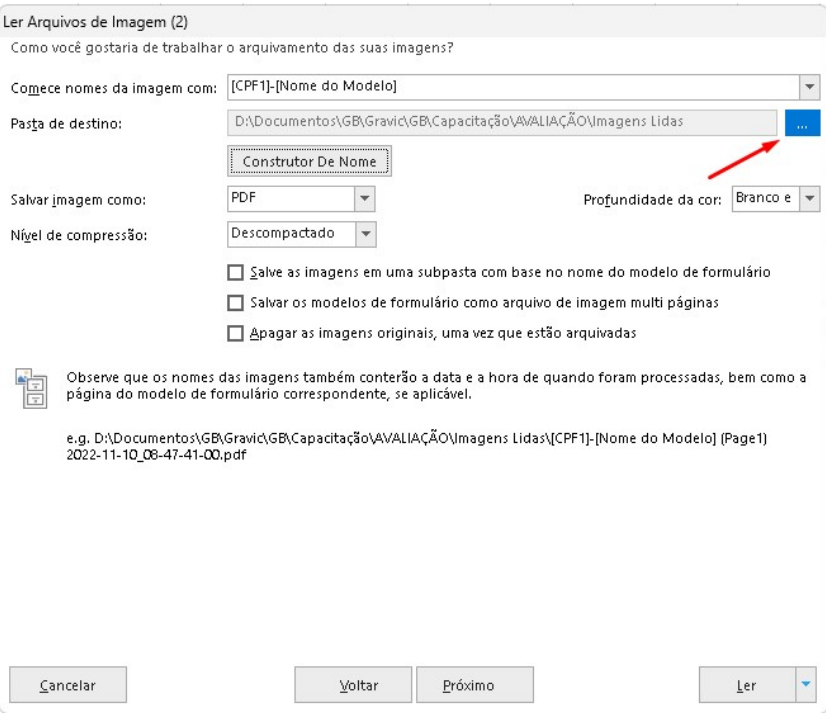

É possível criar um nome específico para o arquivo, utilizando uma informação fixa ou algum dado variável de uma região já mapeada anteriormente. Também é possível criar uma pasta onde os arquivos serão salvos e utilizar algum dado da leitura para nomear as pastas. Para isso clique em Construtor de Nome.

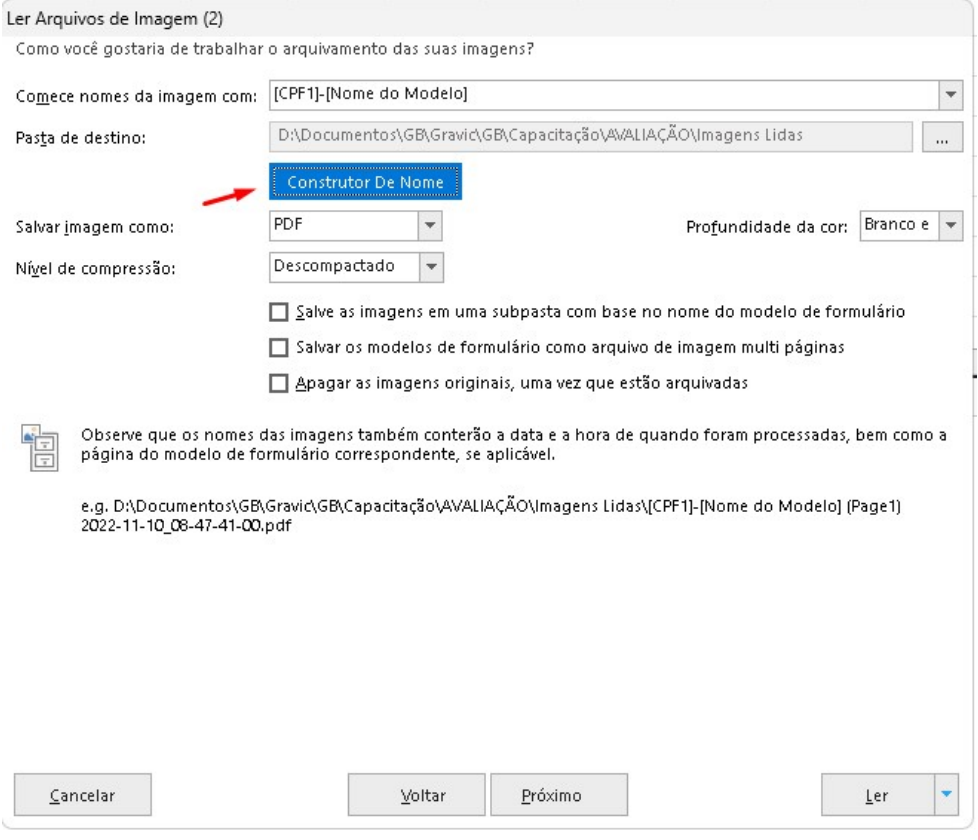

Na janela que abrir cria e estrutura para nomear o nome do arquivo e da pasta onde os arquivos de imagem serão salvos.

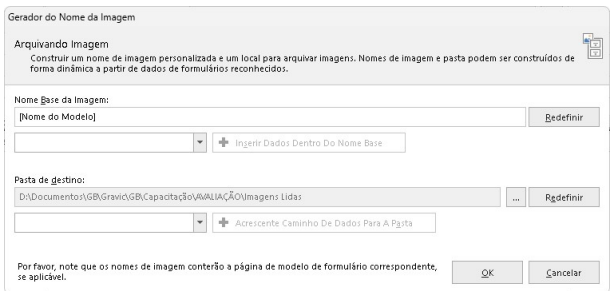

É possível utilizar algum dado de leitura de alguma das regiões do modelo para nomear o arquivo ou a pasta.

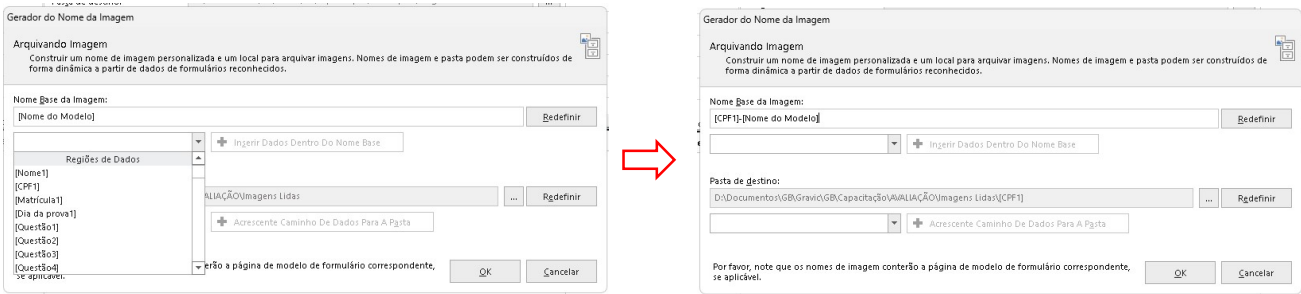

Em Salvar como imagem, selecione o formato que a imagem será criada.

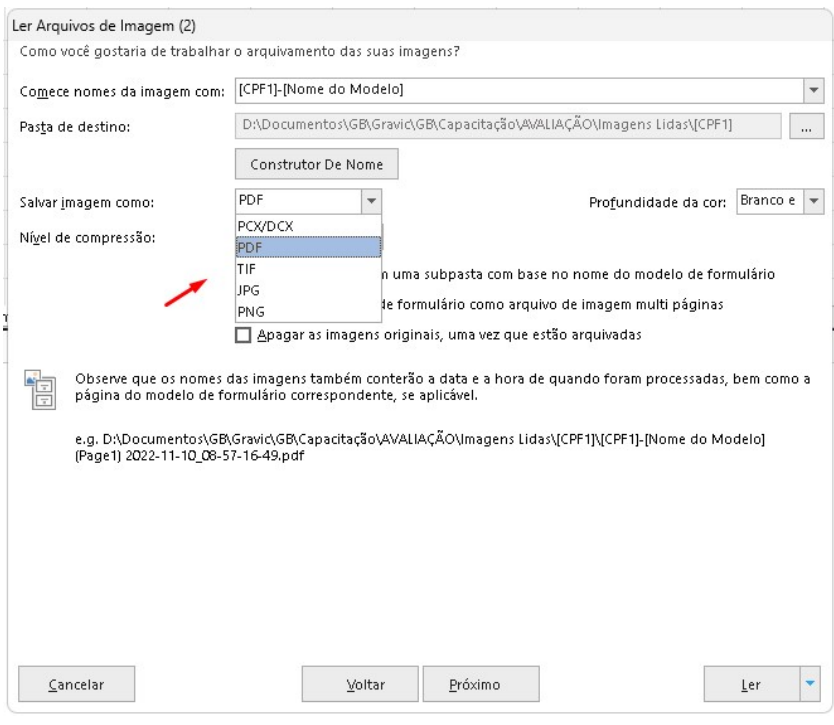

E em compressão, o nível de compressão do arquivo. Quanto menos compressão, melhor a qualidade da imagem.

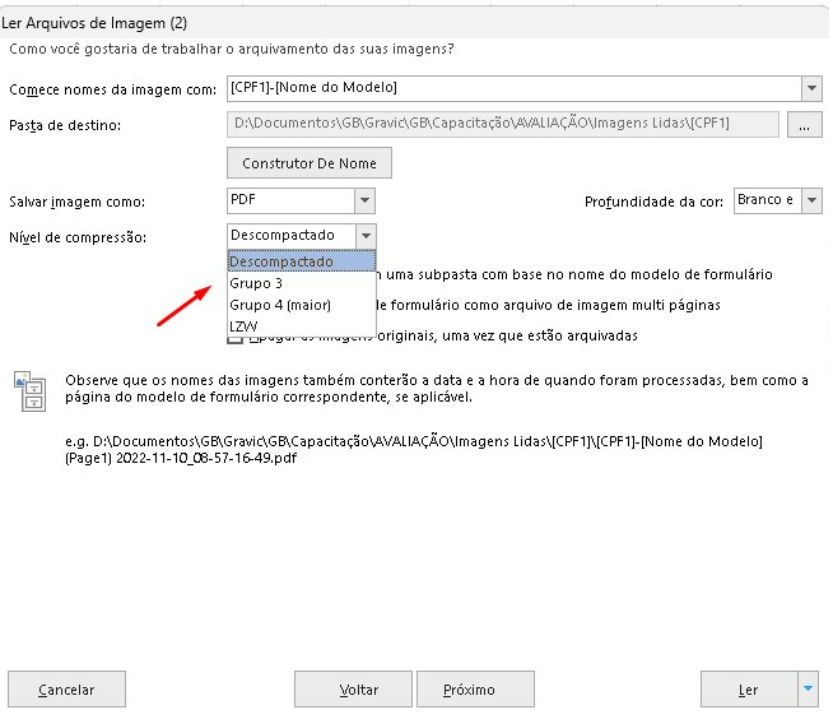

No caso da leitura com o rastreamento do formulário, onde pode-se ler vários modelos simultaneamente, é possível criar uma pasta de leitura com o nome do modelo para cada um dos modelos lidos.

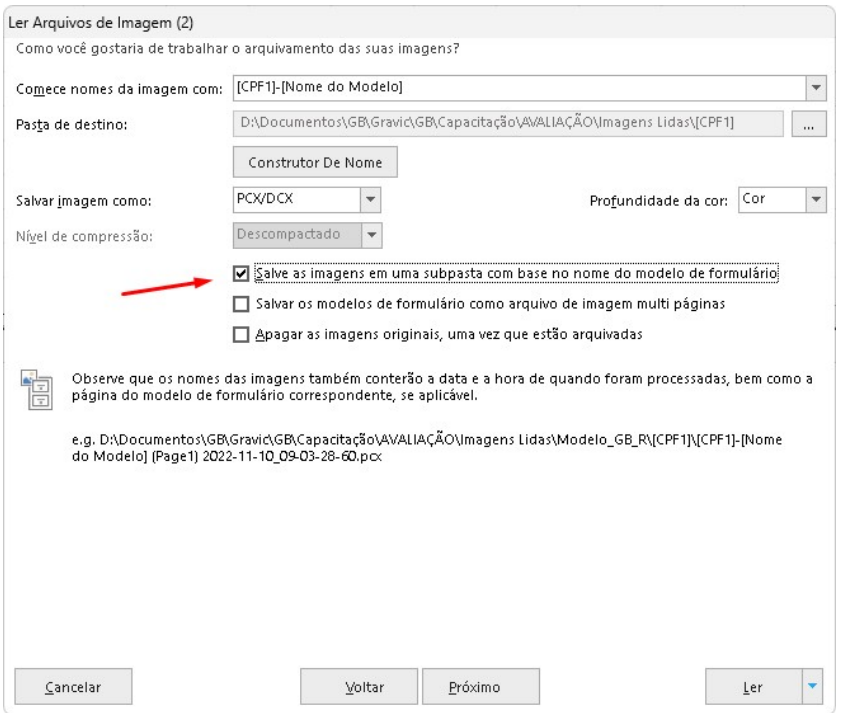

Ainda é possível selecionar a opção de multi páginas para modelos com mais de uma página, onde as imagens serão criadas dentro de um mesmo arquivo. Disponível apenas para PDF, PCX e TIF.

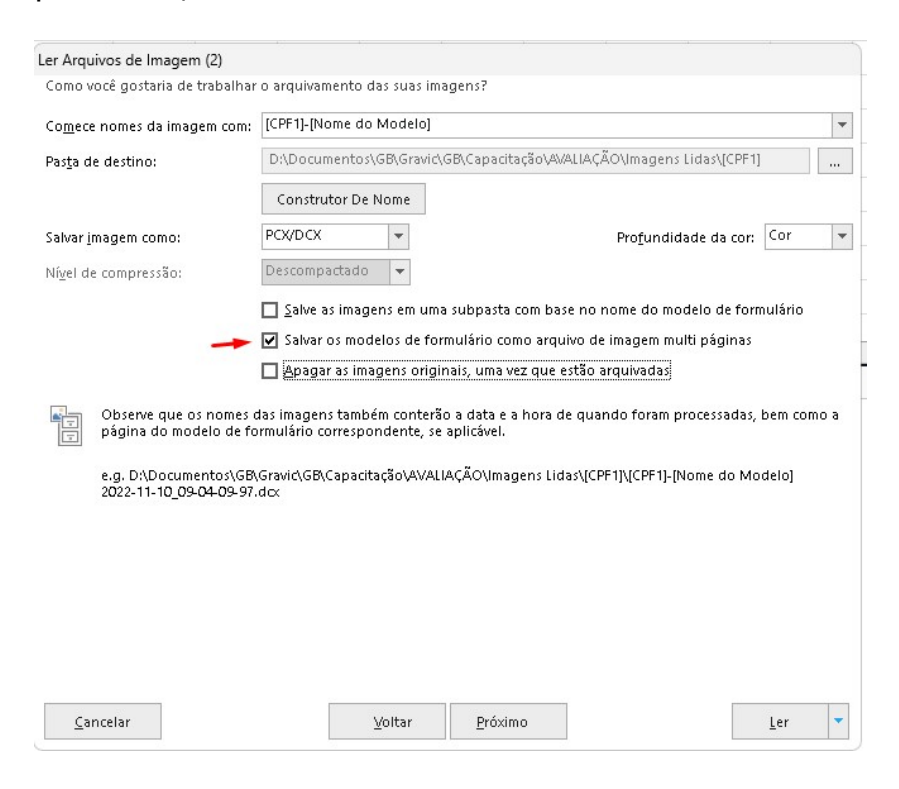

E outra opção é excluir as imagens originais após a leitura.

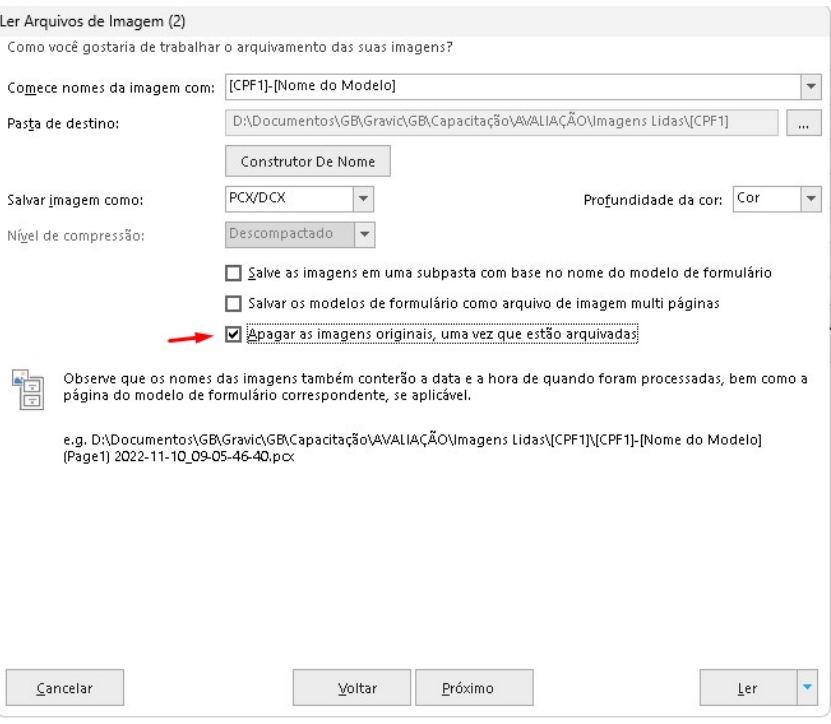

#### Clique em Ler

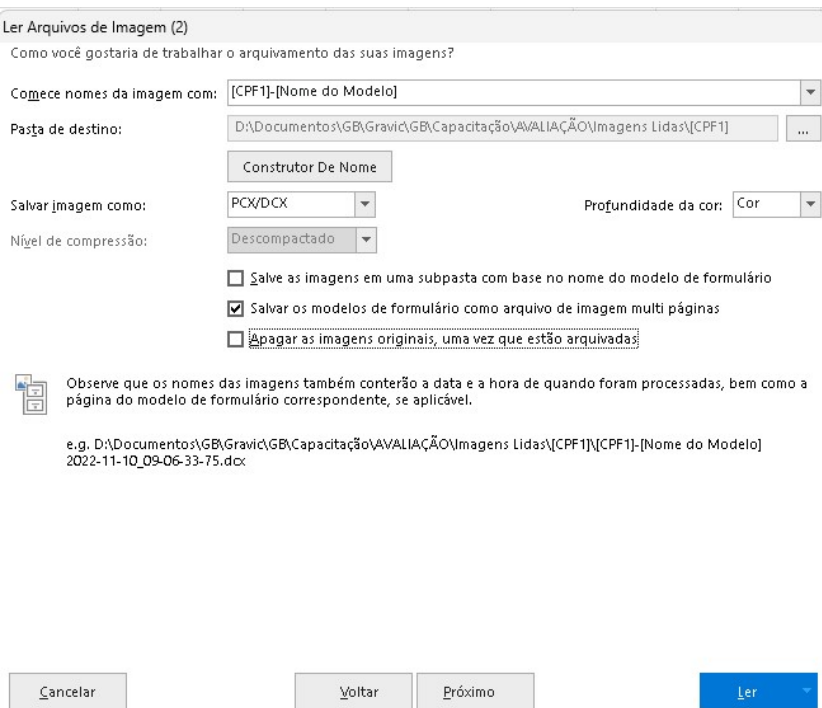

As imagens serão lidas e os dados exibidos na grade de leitura.

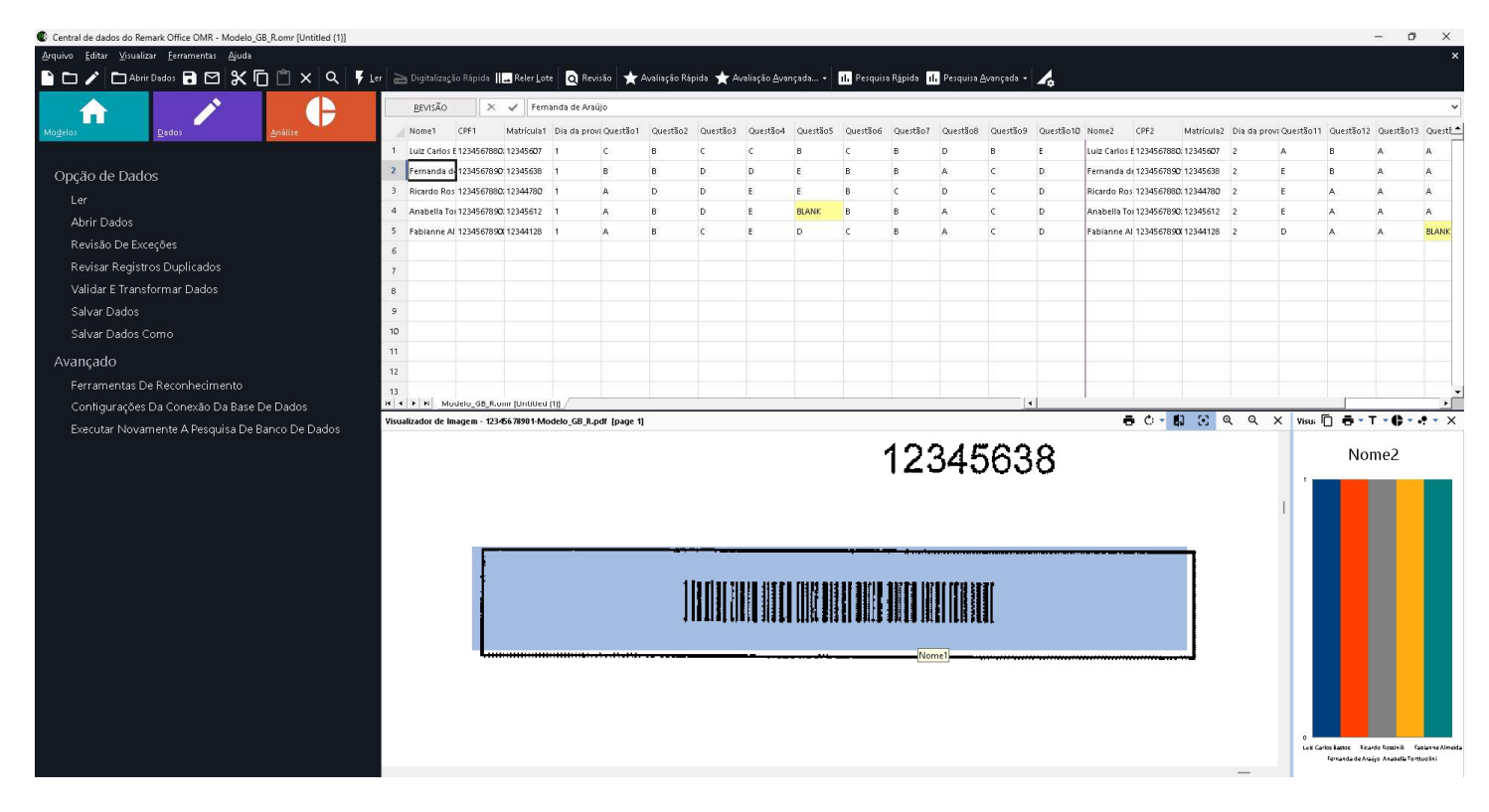

E as imagens serão criadas de acordo com a sua configuração.

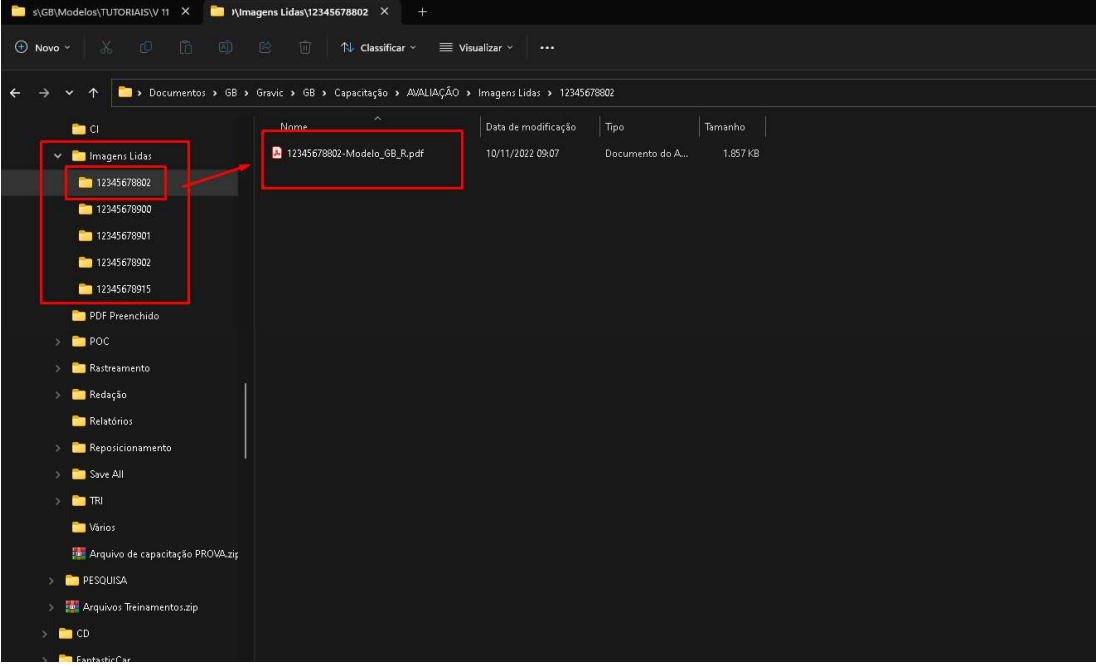

Nesse exemplo o PDF possui 2 páginas.

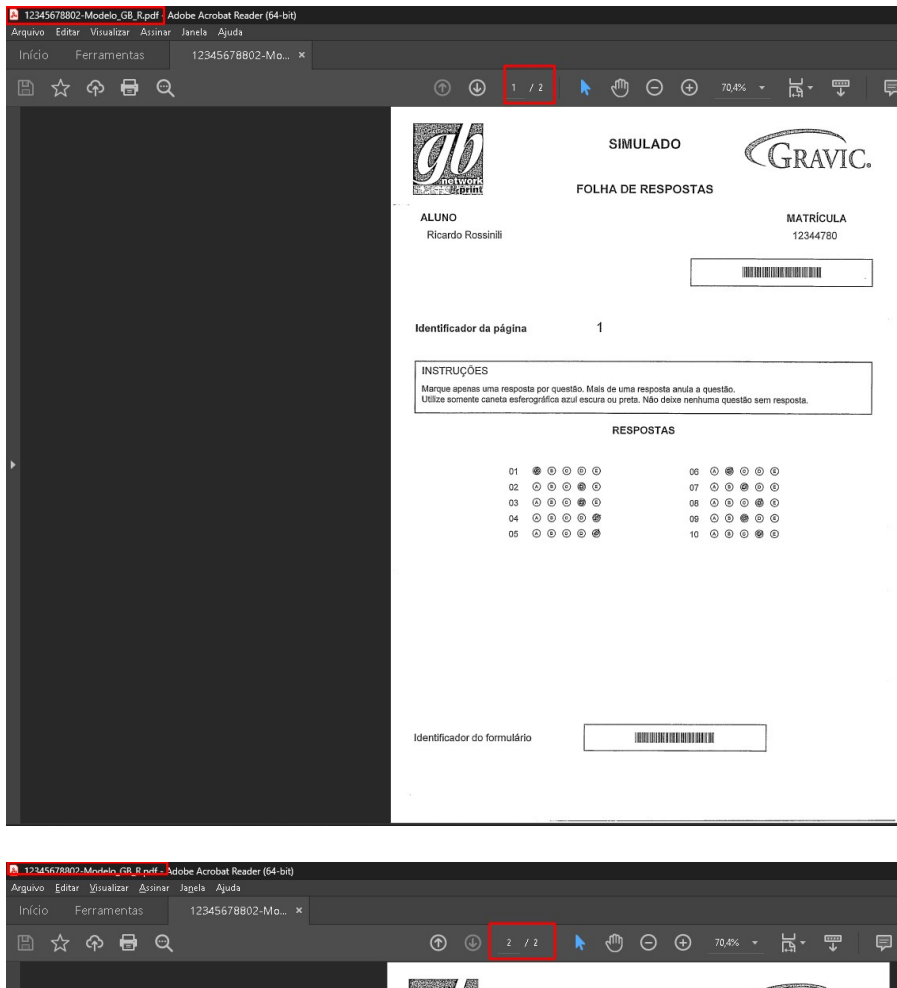

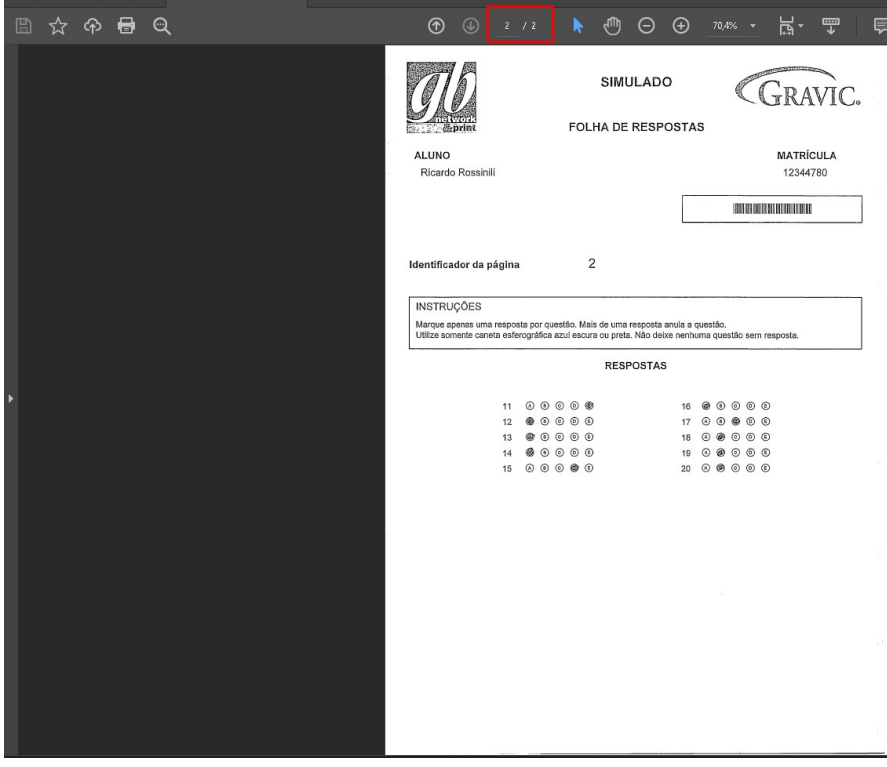

### Contato

İ

Com mais de 25 anos de mercado a GB Network & Print é o distribuidor exclusivo do Remark Office OMR no Brasil.

Para mais informações visite o site http://remarkoffice.com.br, ou entre em contato conosco:

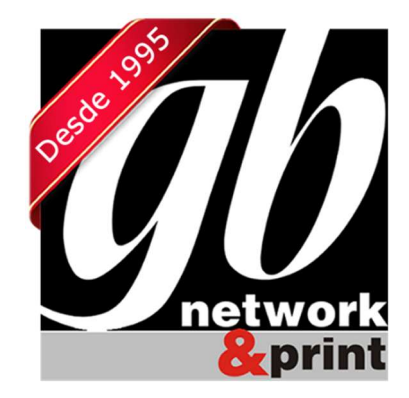

GB Network & Print Transformamos Dados em Informação

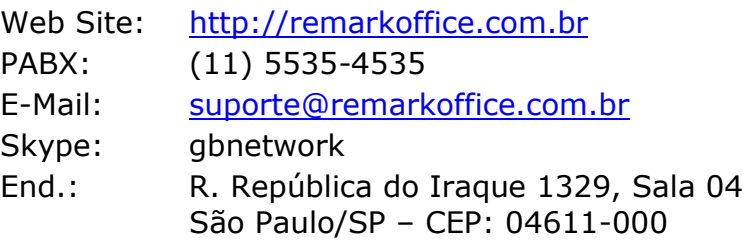